# **Dongle-sized Wireless Print Server**

# **Quick Installation Guide**

V1.1

### Before you start, you should prepare the following items:

- Windows-based computer with print server setup CD
- Printer
- Printer cable
- One 802.11b/g Access Point (optional)

#### Wireless Network with Print Server:

Ad-Hoc mode (Peer to Peer) – Factory Default:

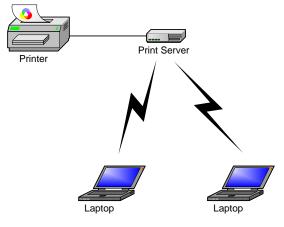

Infrastructure mode (Access Point):

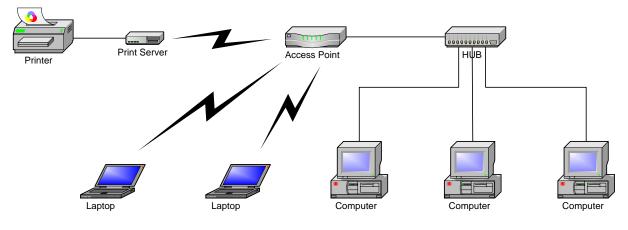

## **Factory Default Settings:**

- Username: admin
- Password: 0000
- Wireless Mode: Ad-Hoc (Peer-to-Peer)
- Channel: 6
- SSID: WLAN-PS
- IP Address: 192.168.0.10
- Subnet Mask: 255.255.255.0

### Hardware Installation:

- 1. Turn off the printer's power.
- 2. Connect the print server to your printer with the supplied printer cable.
- 3. Turn the printer's power on.
- 4. Plug the AC power adapter into the power connector on the print server.
- 5. Wait 40 seconds as part of the print server's Power On Self Test (POST).

#### Prepare Your Computer to Connect Wireless Print Server first (Wireless Ad-Hoc Mode):

1. Please specify a proper IP address for your wireless adapter, e.g.192.168.0.101.

| ernet Protocol (TCP/IP) P<br>ieneral | ropernes                                                                             |
|--------------------------------------|--------------------------------------------------------------------------------------|
|                                      | l automatically if your network supports<br>ed to ask your network administrator for |
| OUse the following IP address        |                                                                                      |
| IP address:                          | 192.168.0.101                                                                        |
| S <u>u</u> bnet mask:                | 255 . 255 . 255 . 0                                                                  |
| <u>D</u> efault gateway:             | 12 II II                                                                             |
| O Obtain DNS server address          | automaticallu                                                                        |
| O Use the following DNS server       | 0.4 880.8 9 9 9 9 8 8 <b>8</b> 9 4                                                   |
| Preferred DNS server:                |                                                                                      |
| Alternate DNS server:                |                                                                                      |
|                                      | Advanced                                                                             |
|                                      | OK Cancel                                                                            |

2. Find the wireless print server by Windows Zero Configuration or vendor utility of wireless adapter. Then click **Connect**.

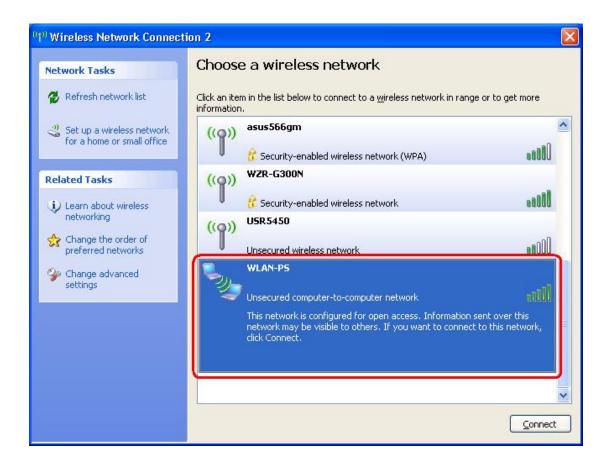

### Software Installation:

- 1. To enable network communication with print server, your computer must have a proper IP address, e.g. 192.168.0.100 (the print server's default IP is 192.168.0.10)
- 2. Insert the setup CD into your CD-drive. The autorun program will be started.
- 3. Choose **Setup Wizard** to install the print server and configure the connected printer.

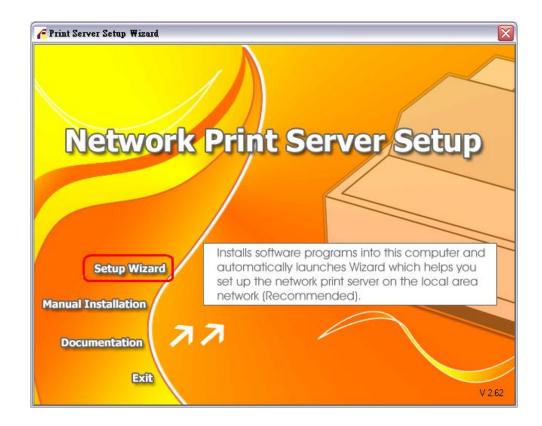

4. Click Next, the wizard will automatically discover the print server.

|                      | Welcome to the Network<br>Print Server Setup Wizard                                                                                       |
|----------------------|----------------------------------------------------------------------------------------------------|
| Welcome              | This Wizard guides you through the installation of the Network print server that is connected to the local area network on this computer. |
| elect A Print Server |                                                                                                    |
| Change Settings      | Before you proceed, make sure the print server and the printer are                                                                        |
| Configure Wireless   | properly connected and turned on.                                                                                                    |
| Configure TCP / IP   |                                                                                                    |
| Save Settings        | To continue, click Next.                                                                                                    |
| Select a Printer     |                                                                                                    |
| Summary              | Version 0.95.01                                                                                                    |
| Complete             |                                                                                                    |
|                      |                                                                                                    |
|                      |                                                                                                    |
|                      |                                                                                                    |

5. From the **Select A Print Server** screen, select the print server port that you want to configure and click **Next**.

| Network Print Server Setup 1 | Vizard                                       |                            |                                                |                      | × |
|------------------------------|----------------------------------------------|----------------------------|------------------------------------------------|----------------------|---|
| <b>ਸ</b>                     | Select A                                     | Print Ser                  | ver                                            |                      |   |
| Welcome                      |                                              |                            | g print servers on th<br>o set up from the lis |                      |   |
| Select A Print Server        | Detected print serv                          | ers on your loca           | I network :                                    |                      |   |
| Change Settings              | Device Name<br>1P_PrintServ5C                | IP Address<br>192.168.0.10 | MAC Address                                    | Port Status<br>U1 Ok |   |
| Configure Wireless           |                                              |                            |                                                |                      |   |
| Configure TCP / IP           |                                              |                            |                                                |                      |   |
| Save Settings                |                                              |                            |                                                |                      |   |
| Select a Printer             | <                                            |                            |                                                |                      |   |
| Summary                      | If the print server yo<br>check the connecti |                            |                                                | Refresh(R)           |   |
| Complete                     |                                              | int server to initi        | been turned on, it m<br>alize before it can bi |                      |   |
|                              |                                              |                            | < Back                                         | t > Cance            |   |
|                              |                                              |                            |                                                |                      |   |

6. On the **Change Settings** screen, select **No** or **Yes**:

| Network Print Server Setup               | Wizard                                                                                                    | X |
|------------------------------------------|----------------------------------------------------------------------------------------------------|---|
| <u>н</u>                                 | Change Settings                                                                                                    |   |
| Welcome<br>Select A Print Server         | This Wizard allows the network administrator to change some basic<br>settings of the print server. If you are not the network administrator, do<br>not change settings. Wrong settings may cause the print server not to<br>function properly.      |   |
| Change Settings                          | ✓ Yes, I want to change settings. (Y)                                                                                                    |   |
| Configure Wireless<br>Configure TCP / IP | Password : ****                                                                                                    |   |
| Save Settings                            | C No, I don't want to change settings. (O)                                                                                                    |   |
| Select a Printer                         |                                                                                                    |   |
| Summary<br>Complete                      | To change settings, you must enter the password. A brand-new<br>Network print server has no default password. If you are configuring a<br>wireless print server and it's now operating in Diagnostic mode, you<br>don't need to enter the password. |   |
|                                          |                                                                                                    |   |
|                                          | < <u>B</u> ack <u>N</u> ext > Cance                                                                                                    | 9 |

Click **No** if you want the wireless print server to keep using the default IP address and the default settings:

- Username: admin
- Password: 0000
- Ad-Hoc mode
- Channel: 6
- SSID: WLAN-PS
- Encryption: none
- DHCP client: Off
- IP address: 192.168.0.10
- Subnet Mask: 255.255.255.0

Or

Click **Yes** if you want change wireless settings or assign a static IP address to the print server:

- On the **Basic Wireless Settings** screen, select **Communication Type** according to your network:
  - Infrastructure

- Ad-Hoc
- Enter the proper **SSID** of your wireless network.
  - Channel: optional
  - Data Transmit Rates: select Auto or others
    - Transmit Mode: select Auto or others
- On the **Wireless Security** screen, enable or disable WEP/WPA/WPA2 encryption, configure according to your wireless network and click **Next**.
- On the **TCP/IP Settings** screen, specify a fixed or dynamic IP address for the print server, a fixed IP address is highly recommended. Click **Next**.

#### Note:

The IP address of print server must be within the same subnet as your network adapter.

7. In the setup wizard, select an already configured printer from the list, click **Next**, **Next** and then **Finish** to complete the installation.

or

Select **Add New Printer** if the print server is connected to a printer that hasn't been installed before and does not appear in the list.

| Select A Printer                                                                                                    |                                                                                                    |
|----------------------------------------------------------------------------------------------------|----------------------------------------------------------------------------------------------------|
| The Wizard now helps you set up the printe<br>print server. You can either select a printer<br>installed on this computer or add a new pri | that has already been                                                                                                    |
| Select a printer from the following list                                                                                                   | Add New Printe                                                                                                    |
| Printer Name                                                                                                    | Port                                                                                                    |
|                                                                                                    |                                                                                                    |
|                                                                                                    |                                                                                                    |
| To add a new printer, you need a printer in the driver file that you've downloaded from                                                    |                                                                                                    |
|                                                                                                    | The Wizard now helps you set up the printe<br>print server. You can either select a printer<br>installed on this computer or add a new printer<br>Select a printer from the following list<br>Printer Name<br>Samsung ML-1750 Series PCL 6<br>To add a new printer, you need a printer i |

8. Click Add New Printer to launch Windows Add Printer Wizard.

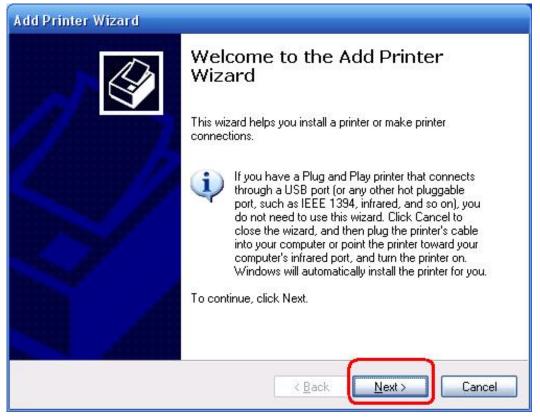

 Click Next and select Local Printer, make sure the Automatically detect and install my Plug and Play printer check box is NOT checked. Then click Next.

| Add Printer Wizard                                                                                  |
|----------------------------------------------------------------------------------------------------|
| Local or Network Printer<br>The wizard needs to know which type of printer to set up.               |
| Select the option that describes the printer you want to use:                                       |
| <u>Local printer attached to this computer</u>                                                      |
| Automatically detect and install my Plug and Play printer                                           |
| A network printer, or a printer attached to another computer                                        |
| To set up a network printer that is not attached to a print server, use the "Local printer" option. |
| < <u>Back</u> <u>Next</u> Cancel                                                                    |

10. Make sure the **Use the following port** radio-button is clicked and select **LPT1:** (Recommended Printer Port) from the pull-down list. Then click Next.

| Add Printer Wizard                                                                                                    |
|----------------------------------------------------------------------------------------------------|
| Select a Printer Port<br>Computers communicate with printers through ports.                                                                  |
| Select the port you want your printer to use. If the port is not listed, you can create a new port.                                          |
| ⊙ Use the following port: LPT1: (Recommended Printer Port)                                                                                   |
| Note: Most computers use the LPT1: port to communicate with a local printer.<br>The connector for this port should look something like this: |
| So P                                                                                                    |
| O <u>C</u> reate a new port:                                                                                                    |
| Type of port HP Standard TCP/IP Port                                                                                                    |
| < <u>Back</u> (Next > Cancel                                                                                                    |

11. Select Manufacturer and Printer from the lists of printer's driver. Then click Next.

| Add Printer Wizard                                                          |                                                                                                    |
|-----------------------------------------------------------------------------|----------------------------------------------------------------------------------------------------|
| Install Printer Software<br>The manufacturer and mode                       | I determine which printer software to use.                                                                                                    |
|                                                                             | nd model of your printer. If your printer came with an installation<br>our printer is not listed, consult your printer documentation for<br>e. |
| Manufacturer                                                                | Printers                                                                                                    |
| Gestetner                                                                   | W HP LaserJet 1100 (MS)                                                                                                    |
| HP<br>IBM                                                                   | 🖙 HP LaserJet 1200 Series PCL 🧰                                                                                                    |
| infotec                                                                     | 🛛 💱 HP LaserJet 1200 Series PS (MS)                                                                                                    |
|                                                                             | HP LaserJet 1220 Series PCL                                                                                                    |
| This driver is digitally signed.<br><u>Tell me why driver signing is im</u> | Windows Update Have Disk                                                                                                    |
|                                                                             | < <u>Back</u> Next > Cancel                                                                                                    |

- 12. If you already have the printer's driver installed, you will be asked whether to keep it or to replace it. Click **Next**. Supply a name for the printer and choose whether you want to make it your default printer. Then click **Next**.
- 13. Then, choose whether you want to share the printer with other network users, print a test page (please select **No**.), etc. Select the appropriate radio-button and click **Next** and **Finish**.
- 14. In the setup wizard, finish the installation by highlighting the installed printer in the **Select a Printer** list and click **Next**, **Next** -> **Finish**.

| H III                                                              | Select A Printer                                                                                                    |                         |
|--------------------------------------------------------------------|----------------------------------------------------------------------------------------------------|-------------------------|
| Welcome                                                            | The Wizard now helps you set up the prin<br>print server. You can either select a printe<br>installed on this computer or add a new p | r that has already been |
| elect A Print Server                                               |                                                                                                    | Add New Printe          |
| Change Settings                                                    | Select a printer from the following list                                                                                              |                         |
| Configure Wireless                                                 | Printer Name                                                                                                    | Port                    |
| configure micress                                                  | HP LaserJet 1200 Series PCL                                                                                                    | LPT1:                   |
| Configure TCP / IP<br>Save Settings<br>Select a Printer<br>Summary |                                                                                                    |                         |
| Complete                                                           | To add a new printer, you need a printer the driver file that you've downloaded fro                                                   |                         |

15. From Windows system, go to **start** -> **Printers and Faxes** and highlight your newly installed printer.

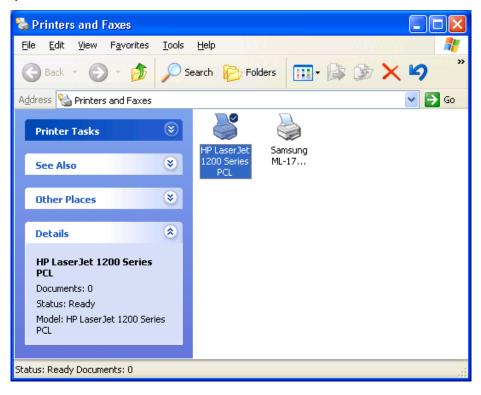

16. Right-click, select **Properties** -> **Ports** and verify that the print server's port appears.

| 🕈 HP La                    | serJet 1          | 200 Se    | eries PCL P     | Properties       |               | ?        |
|----------------------------|-------------------|-----------|-----------------|------------------|---------------|----------|
| General                    | Sharing           | Ports     | Advanced        | Device Set       | tings         |          |
| 3                          | HP Las            | erJet 12  | 00 Series PCL   |                  |               |          |
| <u>P</u> rint to<br>checke |                   | ng port(s | ). Documents    | will print to th | ne first free |          |
| Port                       |                   |           | Description     | 1                | Printer       | <u>^</u> |
|                            | DM4:              |           | Serial Port     |                  |               |          |
| FI                         | LE:               |           | Print to File   |                  |               |          |
| 0 υ                        | SB001             |           | Virtual printer | port fo          |               | 100      |
| DD                         | OT4_001           |           | psc printer     |                  |               | =        |
|                            | _192.168          | 0.10-1    | Standard TC     | P/IP Port H      | IP LaserJet   | 1200 S   |
| <                          |                   |           |                 |                  | l             | >        |
|                            | dd Port           |           | Delete f        | Port             | Configure     | Port     |
| <u> </u>                   | .aa i oi <u>s</u> |           | <u>D</u> 010101 |                  | Soringare     | in orea. |
| Enat                       | ole bidirect      | ional sur | sport           |                  |               |          |
|                            | ole printer       |           |                 |                  |               |          |
|                            | olo philicol      | Jooming   |                 |                  |               |          |
|                            |                   |           |                 |                  |               |          |
|                            |                   |           | ОК              |                  | incel         | Apply    |
|                            |                   |           |                 |                  |               | OPR9/    |

- 17. Go to General; click Print Test Page to verify the configuration.
- 18. Done.

#### Note:

If you wish to install more print servers, start setup wizard from your Windows Start menu: start -> All Programs -> Network Print Server -> PSWzard and repeat the installation procedure.

#### How to create print server port manually?

- From your Windows Start menu: start -> All Programs -> Accessories -> System Tools -> Control Panel -> Hardware and Sound -> Printers.
- Find your installed printer icon, right-click, select Properties -> Ports -> Add Port -> Standard TCP/IP Port -> New Port -> Next.
- 3. Input the exact IP address of print server that you configured it. Click Next.
- 4. Select **Custom**, and click **Settings**.
- 5. Choose LPR, and input the queue name as Ip1.
- 6. Click **OK** -> **Next** -> **Finish**, to complete the wizard.
- 7. Click Close -> Apply.
- 8. Now, the print server port has been created.

#### How to know the current settings of print server?

- 1. Plug the AC power adapter into the power connector on the print server.
- 2. Wait 40 seconds as part of the print server's Power On Self Test (POST).
- 3. Press the reset button for 8 seconds, and then release it.
- 4. Then, the test page includes the current settings of print server will be printed out.

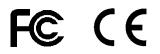

\* All contents and specifications are subject to change without notice. Other brands and product names are trademarks or registered trademarks of their respective owners.

PSD1K V1.1